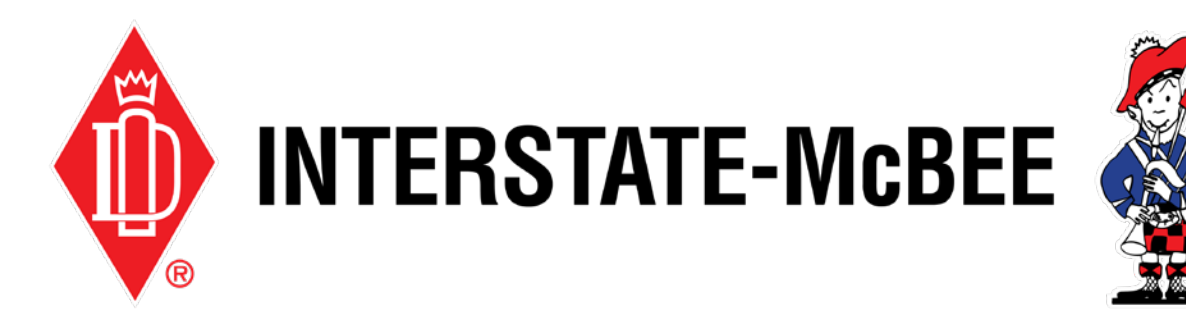

# Interstate-McBee.com How-To Guide RGA and Warranty Submissions

- Page 2 Submit RGA
- Page 4 RGA Inquiry
- Page 6 Submit Warranty
- Page 8 Warranty Inquiry

**Note:** You must be logged in with a valid account in order to access the sections of the website referenced in this how-to guide. If you do not have a valid login, please see our **How to Register** help document.

### Submit an RGA

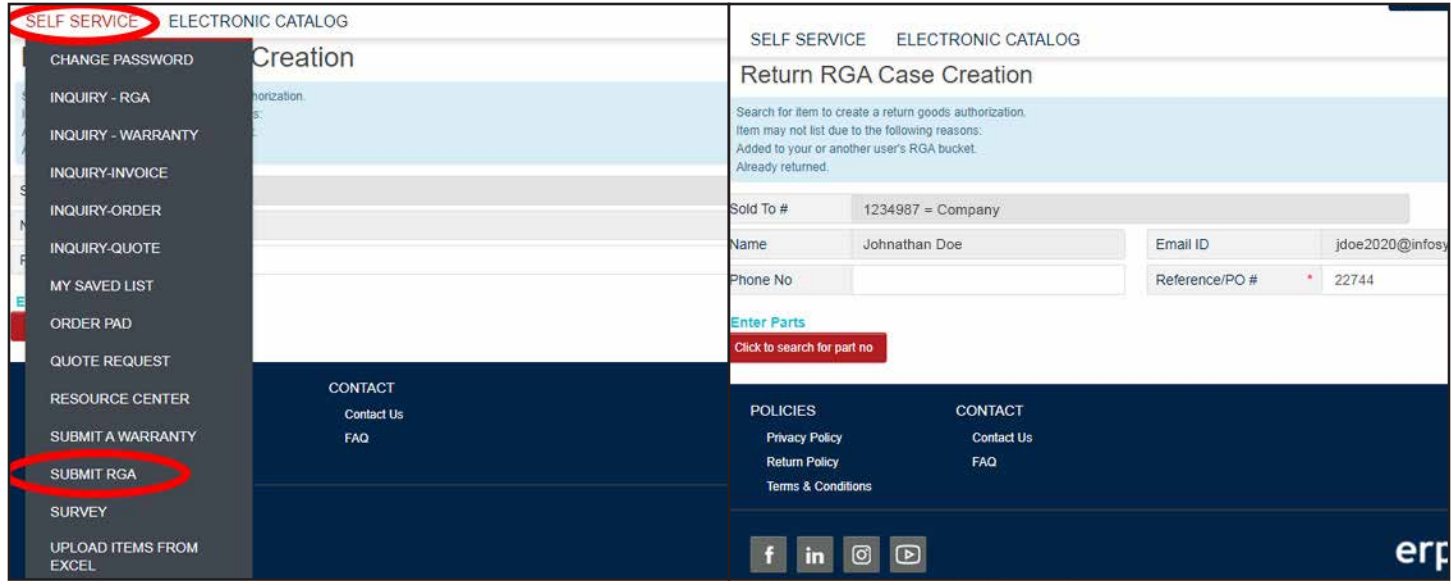

Use the following instructions to submit a Return Goods Authorization.

1. After logging in to the customer portal, hover over the **Self Service** tab and select **Submit RGA.**

2. Your name, email, and company sold-to will auto-populate in the form. Ensure this information is correct, then proceed to fill in a Reference/PO# in the field provided, then click **Click to Search for Part No.**

If the PO can't be located, you will be able to further narrow your search after clicking the button.

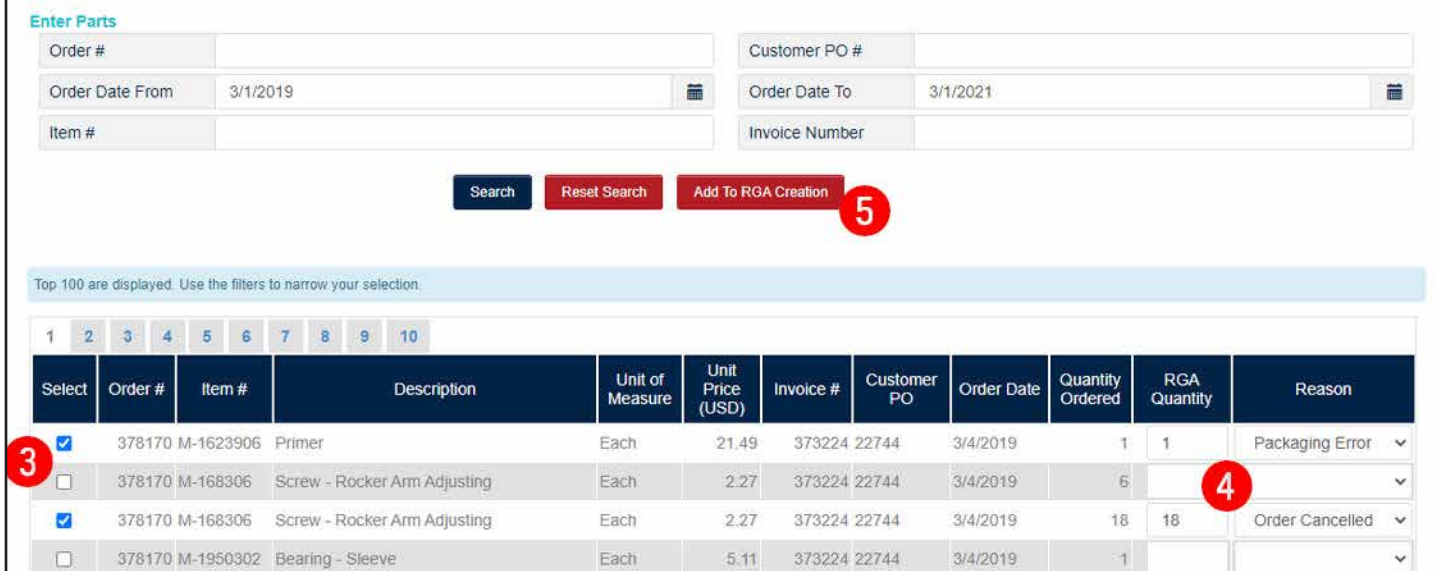

- 3. A new window will open with a list of parts based on the PO you entered. You may need to use the search boxes at the top of the window to locate your parts with more specific search criteria. Proceed to select the necessary parts by checking the boxes on the left.
- 4. After selecting your parts, on the right side of the window, fill in the returned quantities and select the return reason for each part.
- 5. When you're finished, click **Add to RGA Creation.** This window will stay open so that you can repeat this process as needed. When you've added all the necessary parts to your RGA, click **Close** to return to the case creation form.

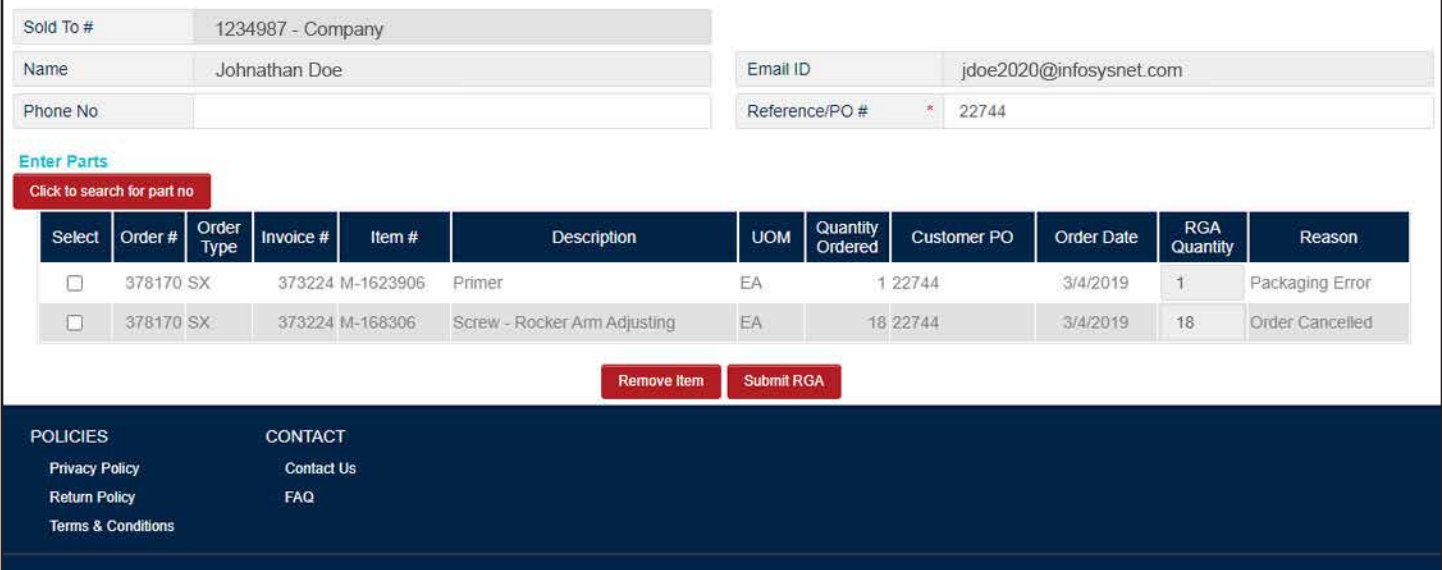

6. The parts you've added to your case will now show at the bottom of the form. To remove parts, check the boxes on the left and click **Remove Item**. When everything looks correct, click **Submit RGA.**

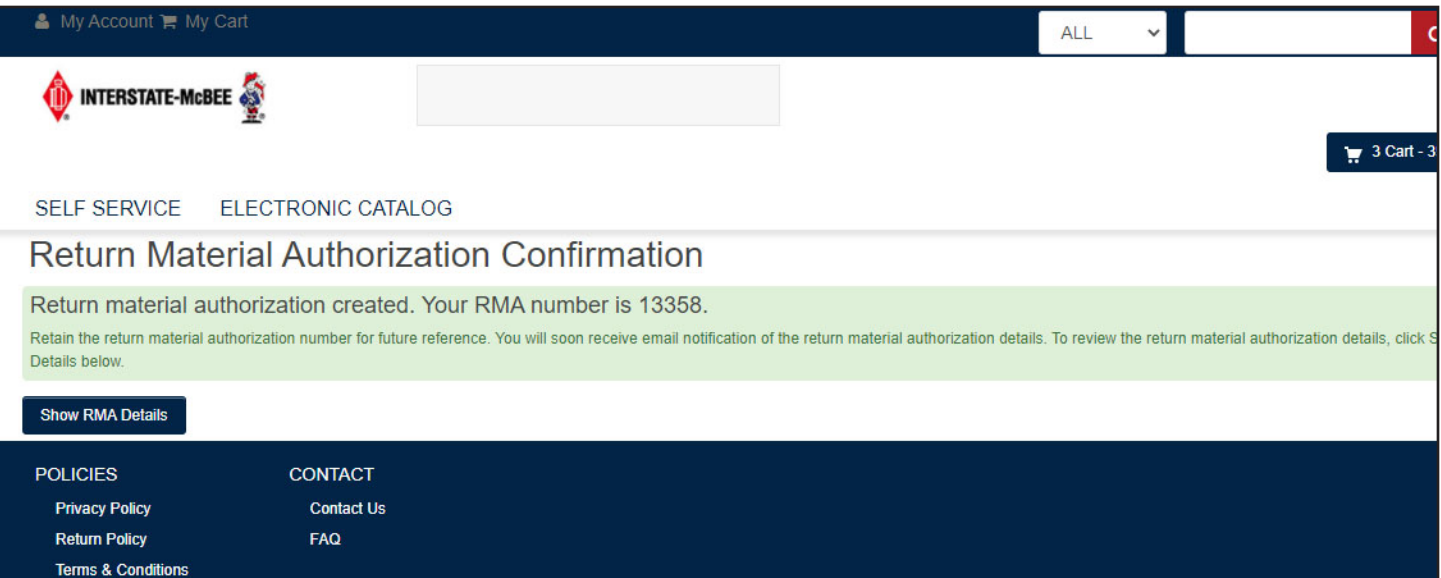

7. If there are no errors with your RGA case creation, the following screen will have an RMA number. Save this number in order to reference this RGA in the future. You will be updated by email throughout the RGA review process.

## RGA Inquiry

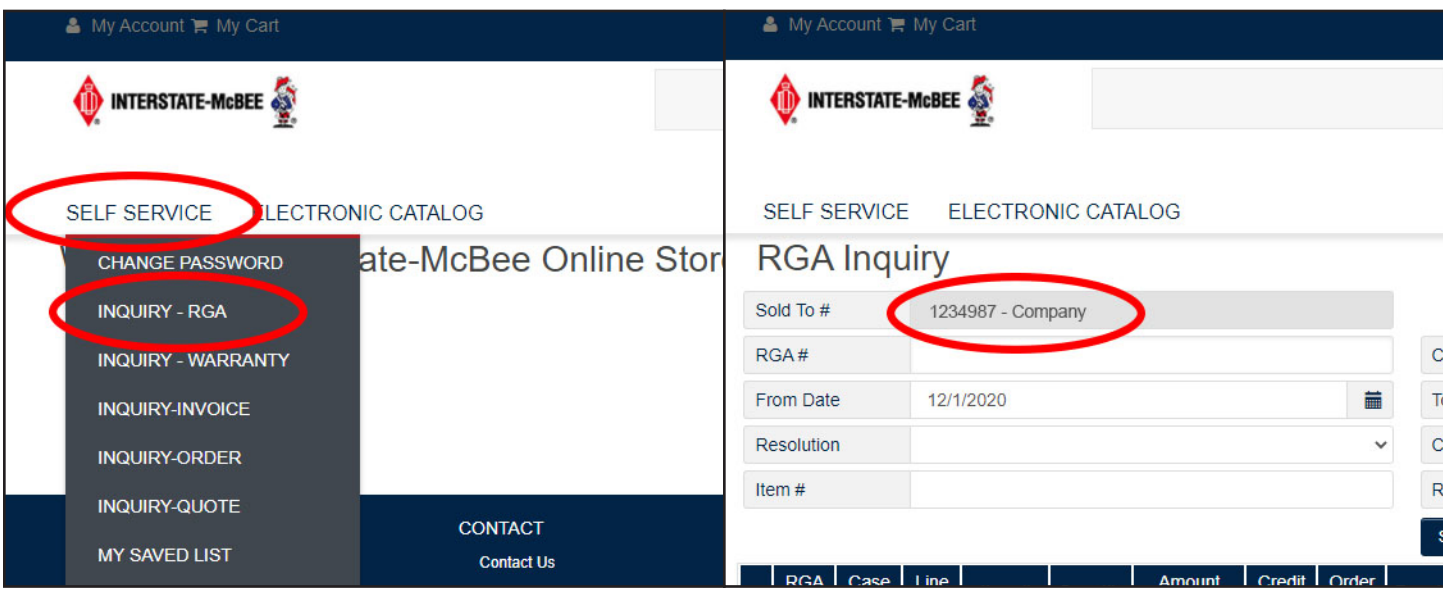

If you'd like to see the status of an existing RGA, use these instructions to search the database for your case.

- 2. Your company name and number will auto-populate in the form. Ensure this information is correct, then proceed.
- 1. After logging in to the customer portal, hover over the **Self Service** tab and select **Inquiry - RGA.**

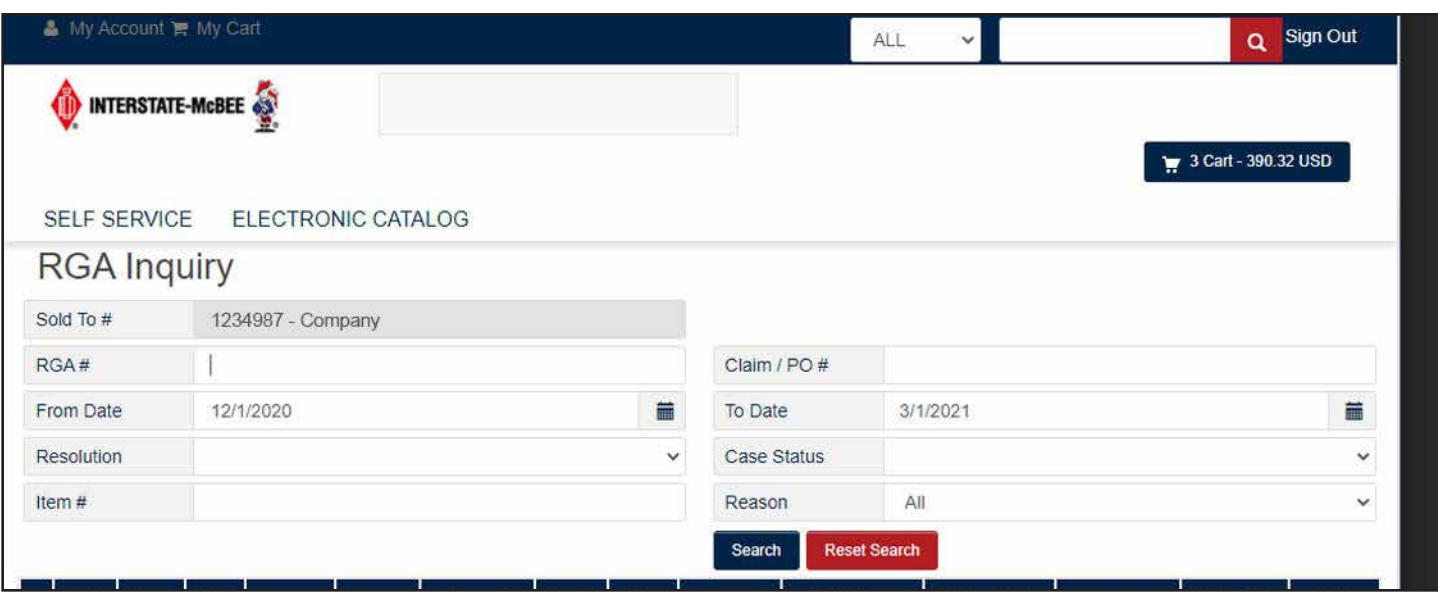

3. Use any of the various search criteria to help locate your claim. Searches can be as simple as a range of dates. After you've entered your search data, click **Search.**

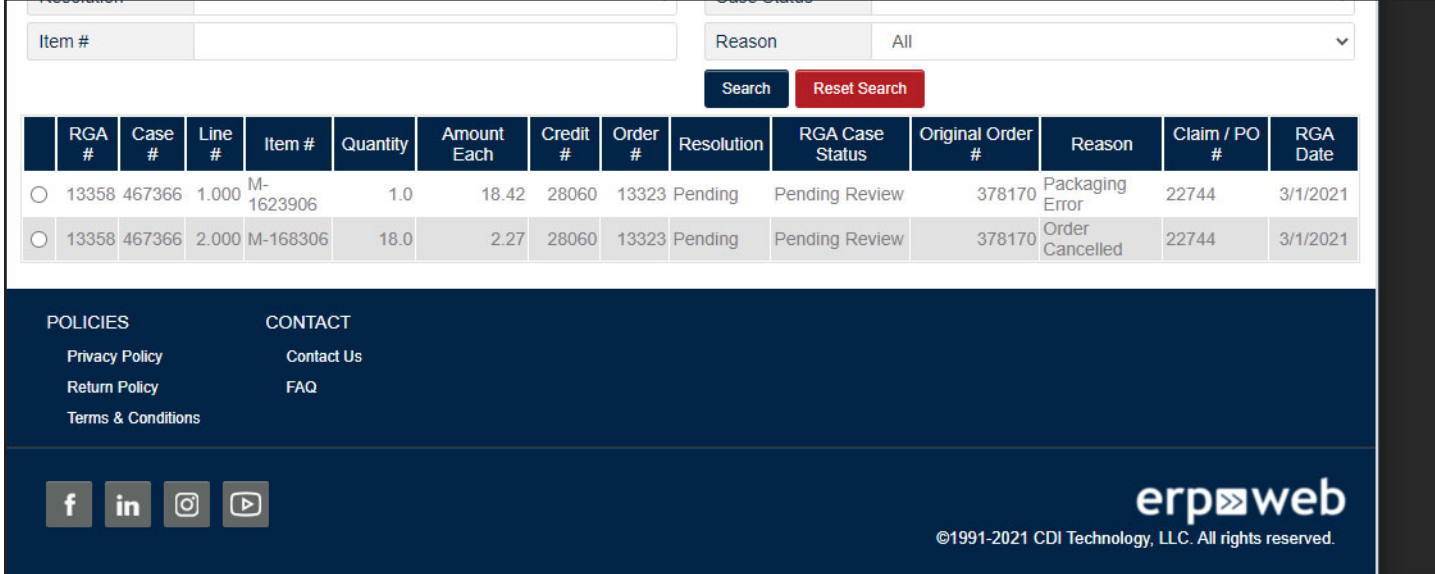

4. Any previously submitted cases that meet the search critera will populate the grid below. You can check the status, resolution, and other case details here. As your RGA case goes through the review process, the case details will update automatically.

#### Submit a Warranty

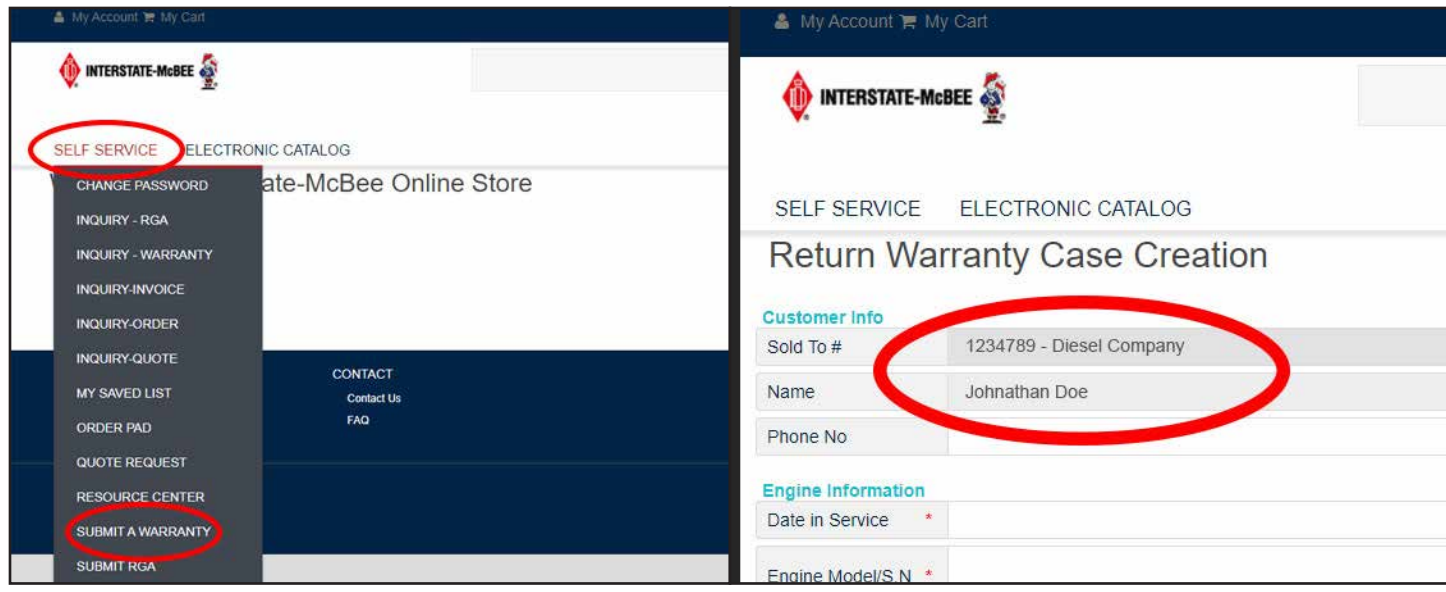

Use the following instructions when submitting a warranty claim online. After submission, you will receive email updates at each step of the warranty review process.

- 2. Your name, email, and company ship-to will auto-populate in the form. Ensure this information is correct, then proceed to fill in the rest of the information.
- 1. After logging in to the customer portal, hover over the **Self Service** tab and select **Submit a Warranty.**

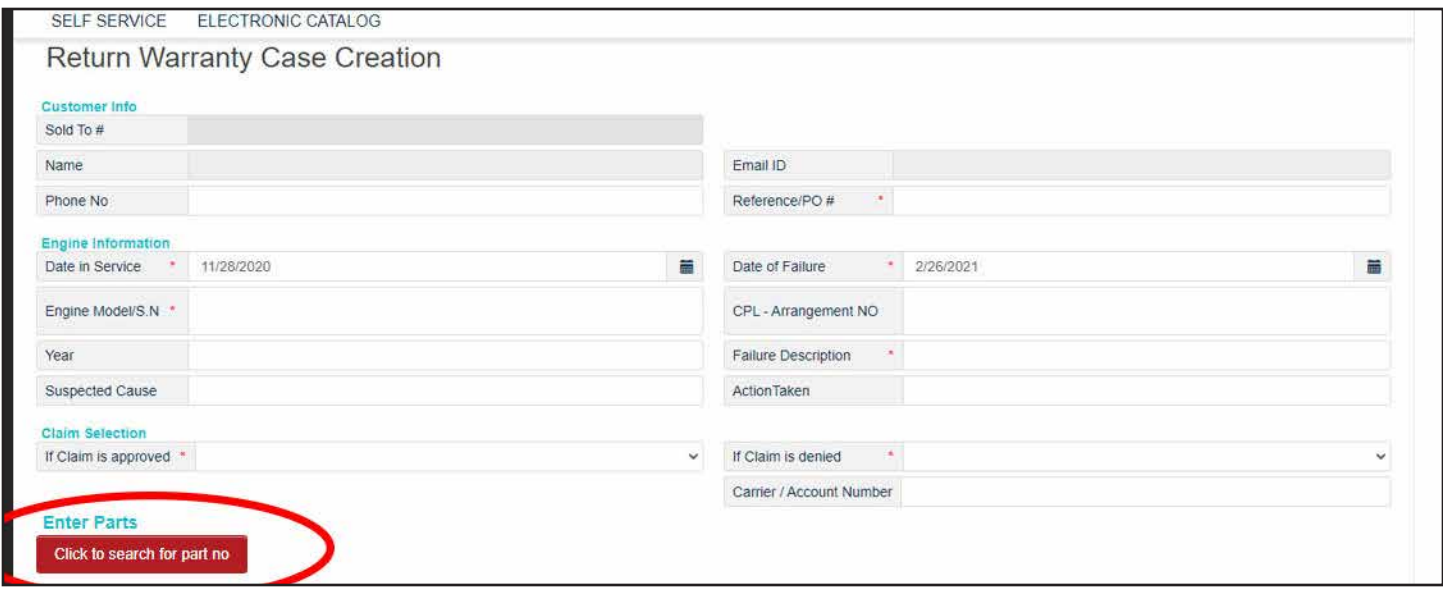

- 3. Fill in as many of the fields as possible to help us expedite the review of your case. Fields marked with a (\*) are mandatory and must be filled in properly in order for us to process your claim.
- 4. After filling out the form, the next step is to add parts to your claim. Start by clicking **Click to Search for Part no.**

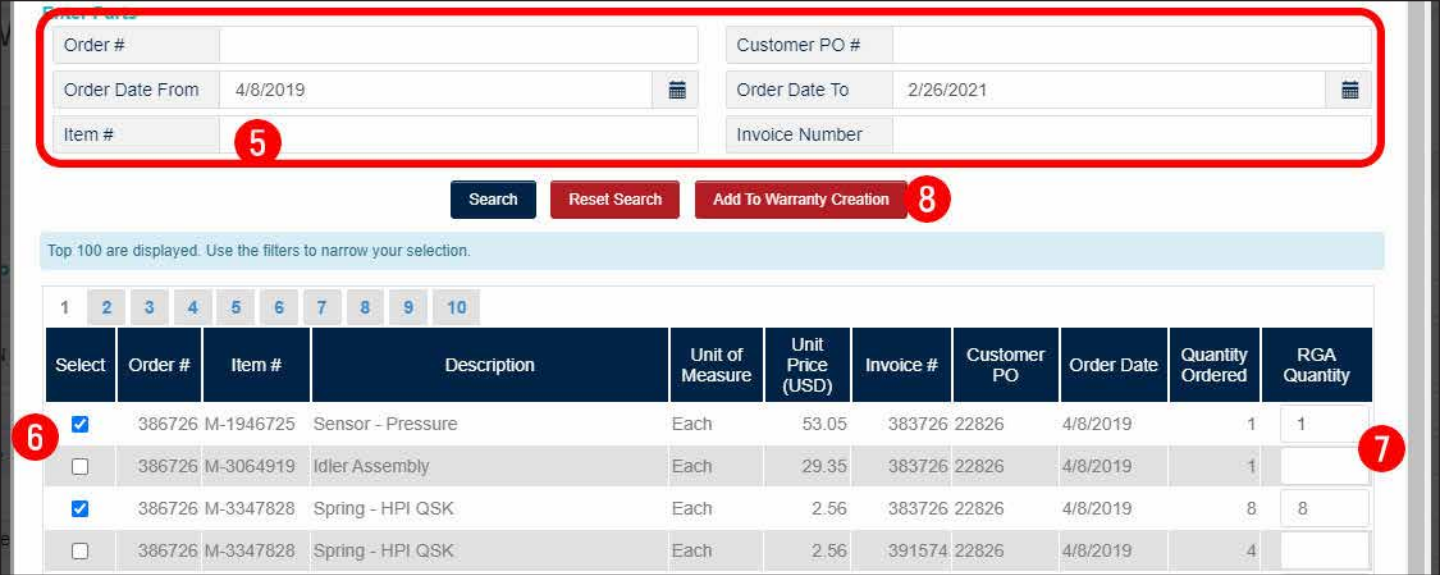

- 5. A window will open where you can find and add parts to your case. Use any or all of the search boxes at the top to find the specific parts you want to include in your claim. Be sure to verify the correct order number and invoice number before adding a part.
- 6. Click **Search** after you've filled in the needed fields and select the parts for your case from the bottom area by checking the boxes on the left.
- 7. For each part, enter the quantity to be included in this claim in the boxes on the right.
- 8. Click **Add to Warranty Creation** to add these parts to your case. This window will remain open and you can repeat this process multiple times if necessary to ensure your case includes all the needed parts. When you're done adding items, click **Close** at the top of the window to return to the case creation screen. You should see the added parts at the bottom of the screen.

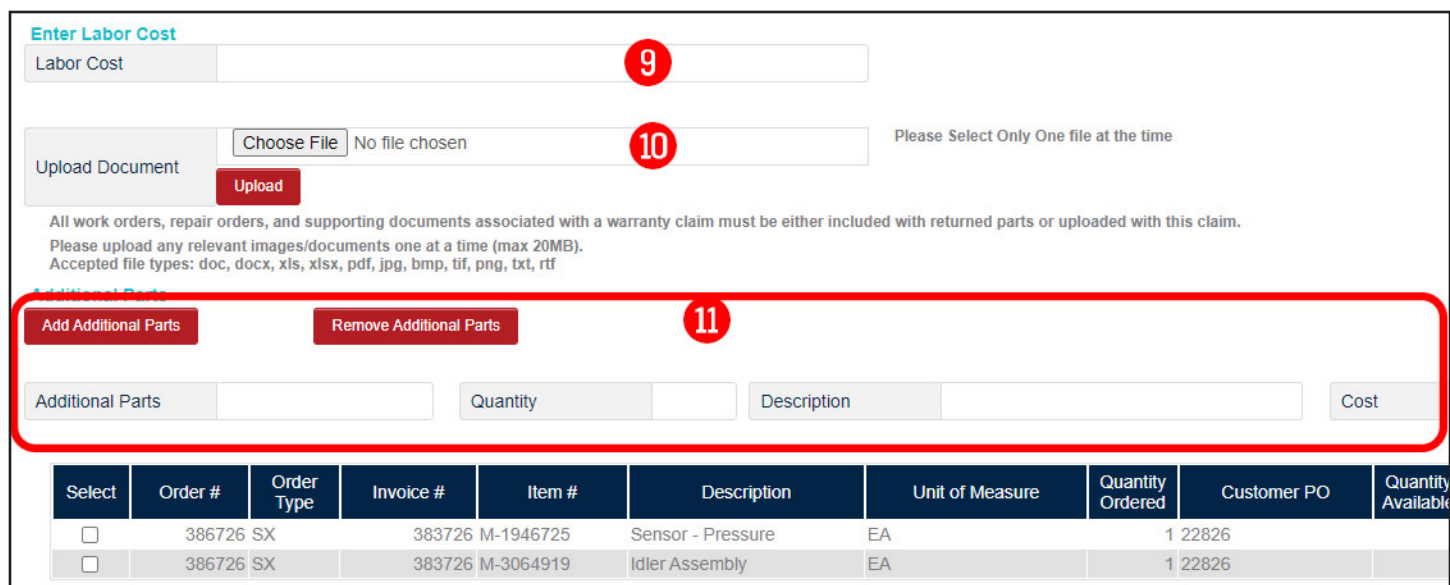

- 9. Enter any associated labor costs you want noted on your warranty claim in \$USD. This field is not mandatory.
- 10. Work orders, repair orders, and supporting documents must be attached at this time (or included with the returned parts). To add a file to your claim, click **Choose File** and browse your device for the supporting document. After the file is chosen, hit the red **Upload** button to attach the document to the warranty form. To attach more than one document, you must repeat this process for each document, one at a time.
- 11. Use this optional section to include any parts not purchased from Interstate-McBee in your warranty claim. To add more than one part, the **Add Additional Parts** button will expand this section to allow more entries.
- 12. After all previous steps are complete, click **Submit Warranty Case** to finalize your submission.

## Warranty Inquiry

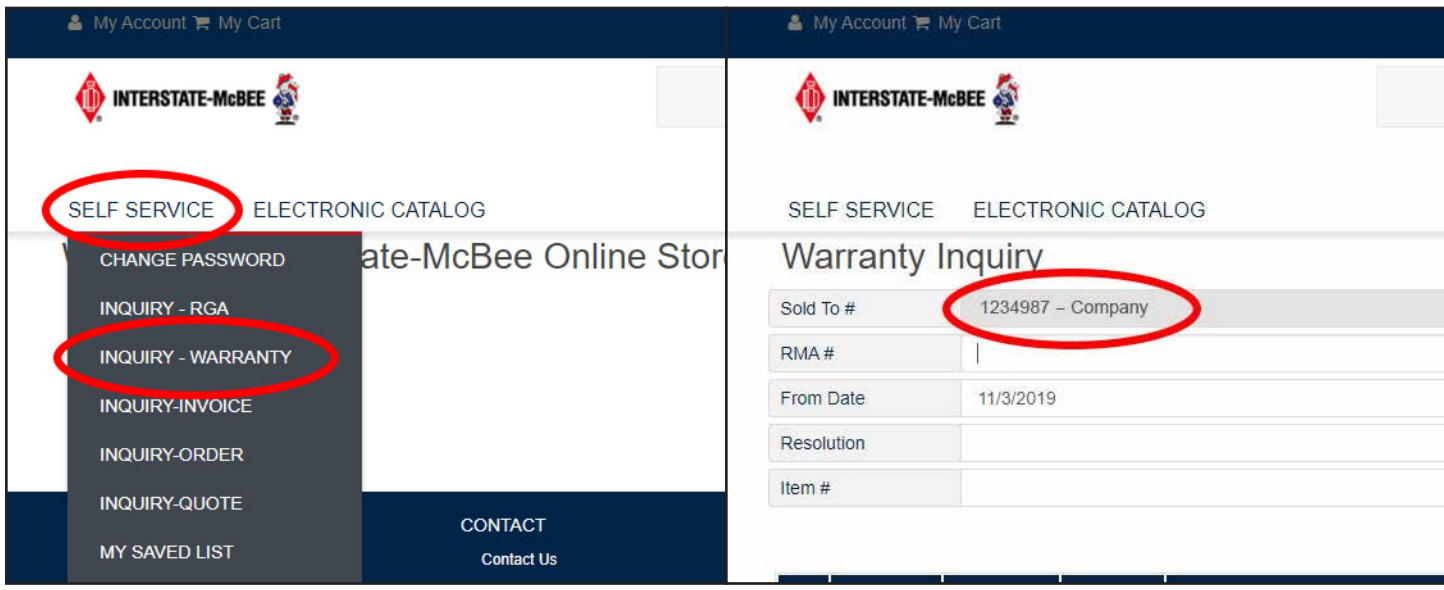

If you'd like to see the status of an existing warranty claim, use these instructions to search the database for your case.

- 2. Your company name and number will auto-populate in the form. Ensure this information is correct, then proceed.
- 1. After logging in to the customer portal, hover over the **Self Service** tab and select **Inquiry - Warranty.**

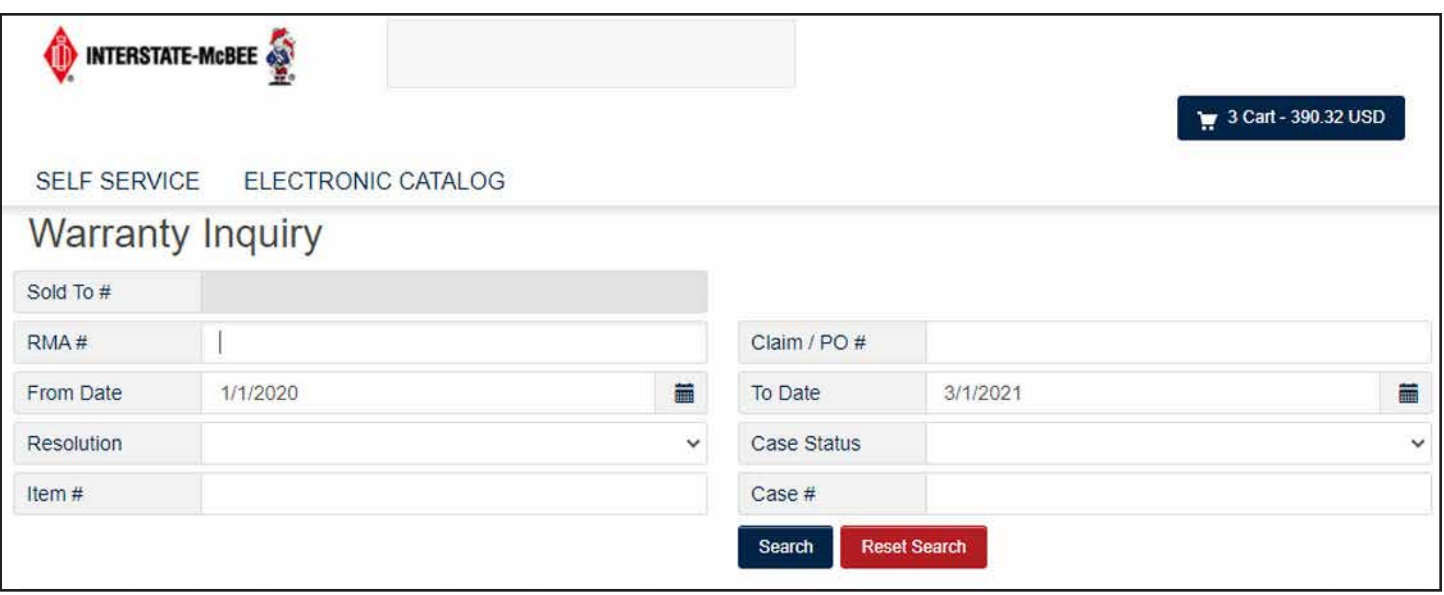

3. Use any of the various search criteria to help locate your claim. Searches can be as simple as a range of dates. After you've entered your search data, click **Search.**

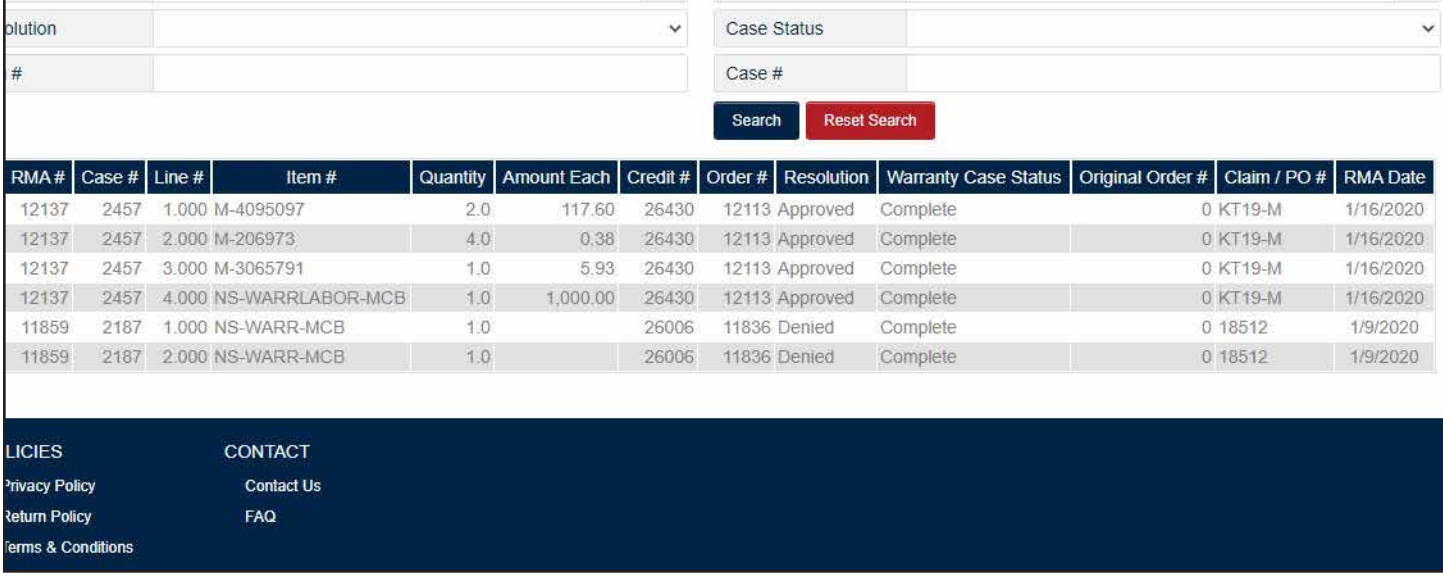

4. Any previously submitted cases that meet the search critera will populate the grid below. You can check the status, resolution, and other case details here. As your warranty case goes through the review process, the case details will update automatically.